# **和光大学 求人検索 NAVI 進路希望路登録マニュアル**

## **▍求人検索NAVIは次のことができる和光大学の就職システムです**

- ⚫ 本学に届く求人票がいつでも検索・閲覧できます。
- 進路希望登録および進路報告が入力できます。

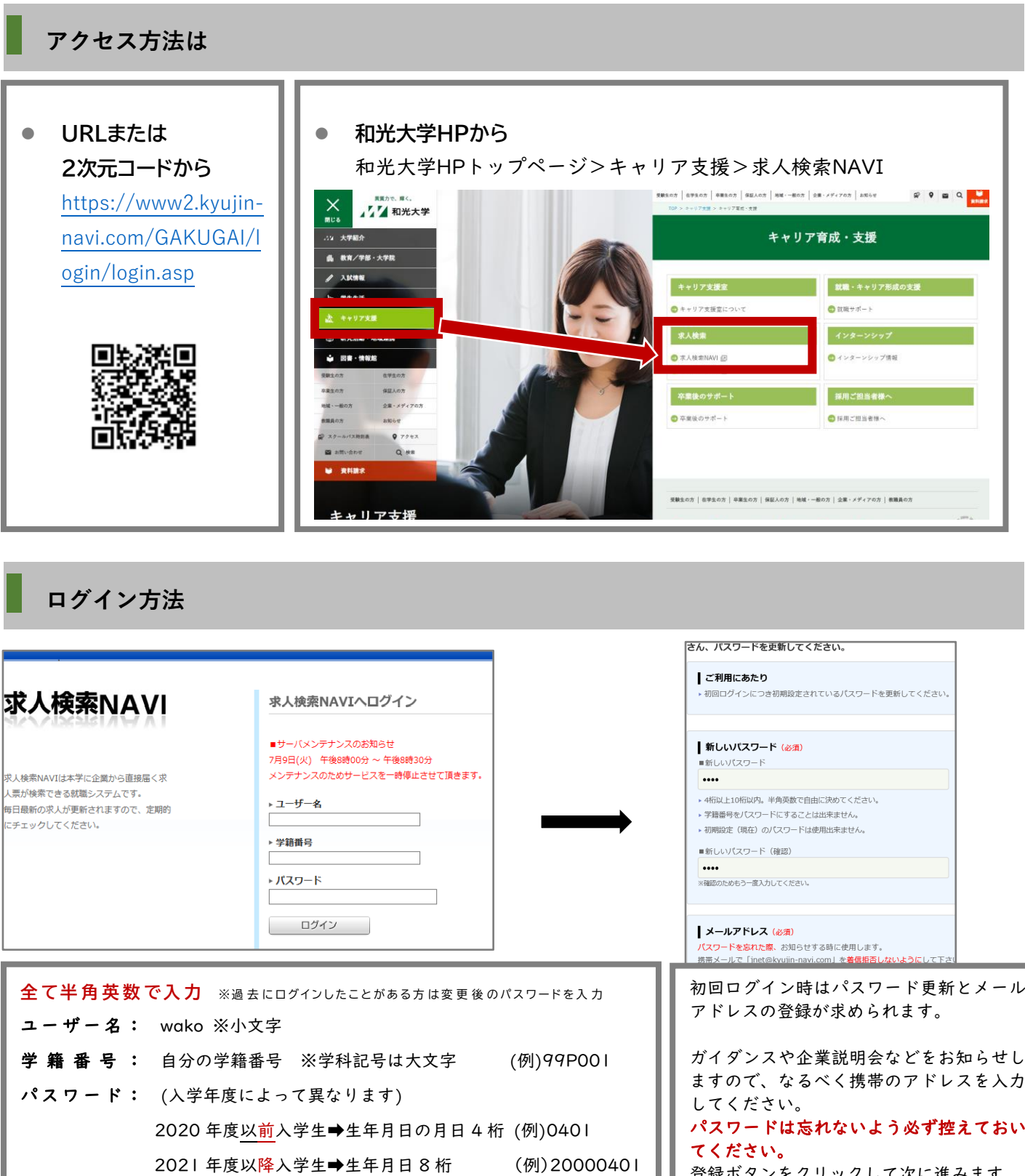

登録ボタンをクリックして次に進みます。

I

## **▍進路希望登録をする**

#### **① メニューの選択**

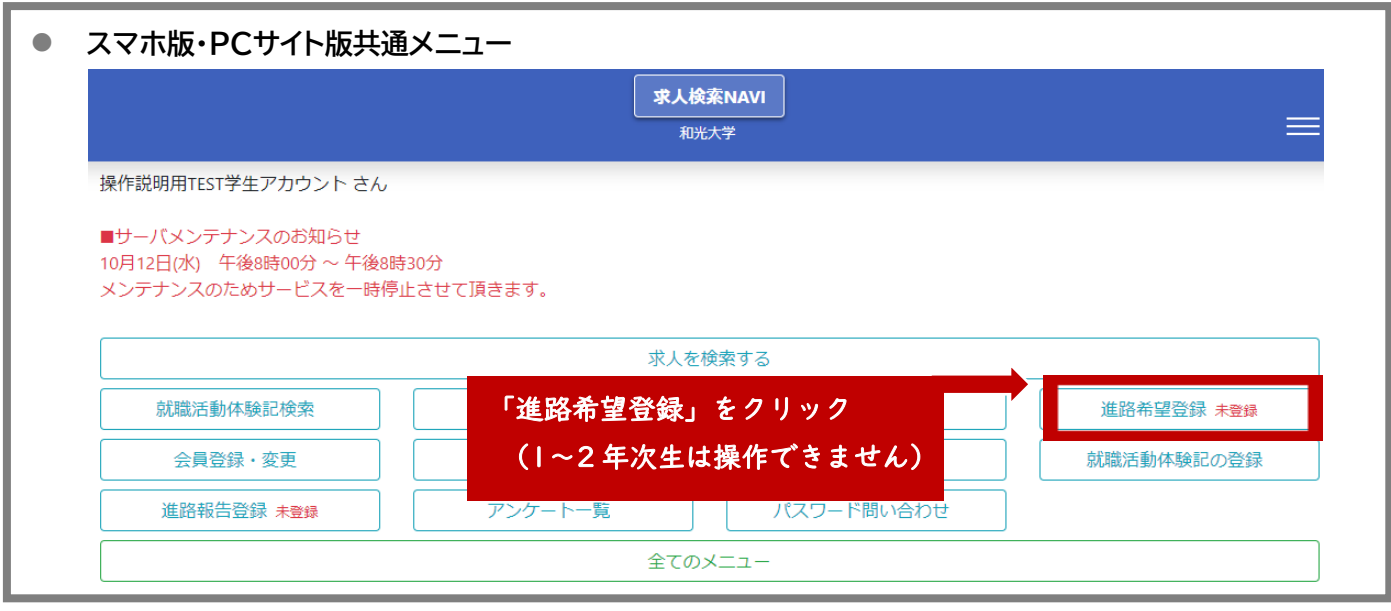

#### **② 利用規約の確認 ③進路希望調査の登録 ④携帯電話番号の登録**

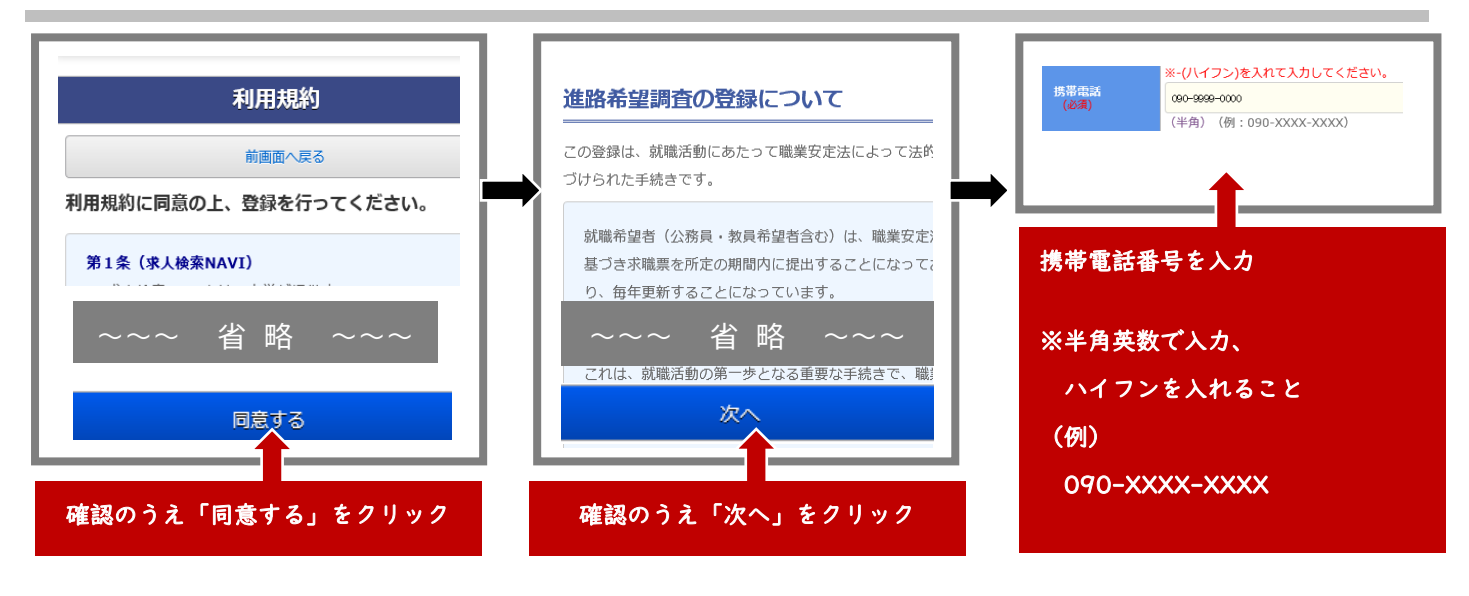

#### **⑤ 希望する進路を登録 (第 1 希望のみでも OK)**

卒業後の進路希望を登録してください。まだ決まっていない人は、現時点で一番興味があるもので OK。 後から変更もできます。(必須)と付いている項目は入力が必要です。

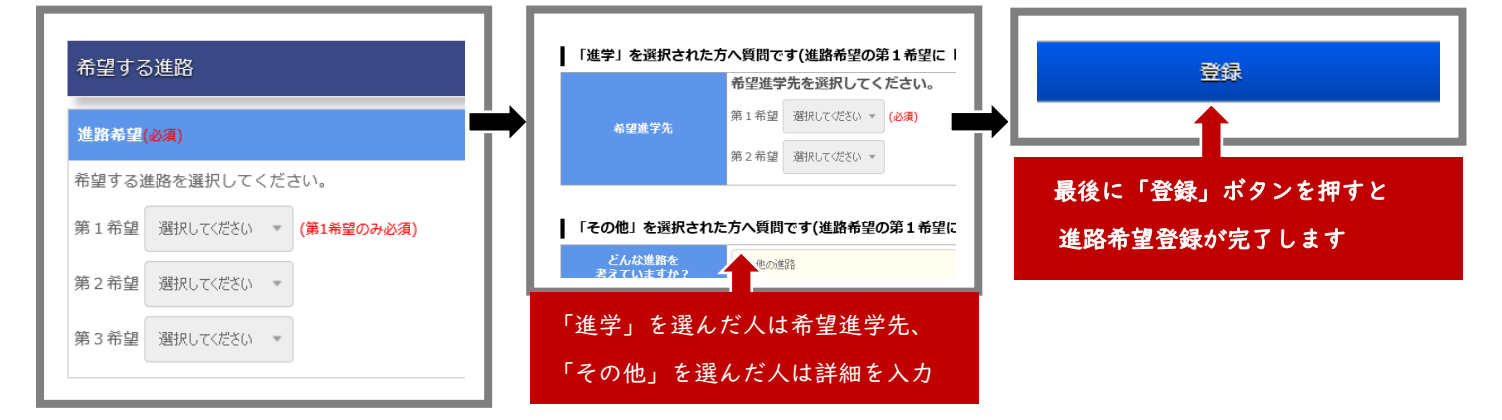

## **▍求人票を検索する**

## **① メニューの選択**

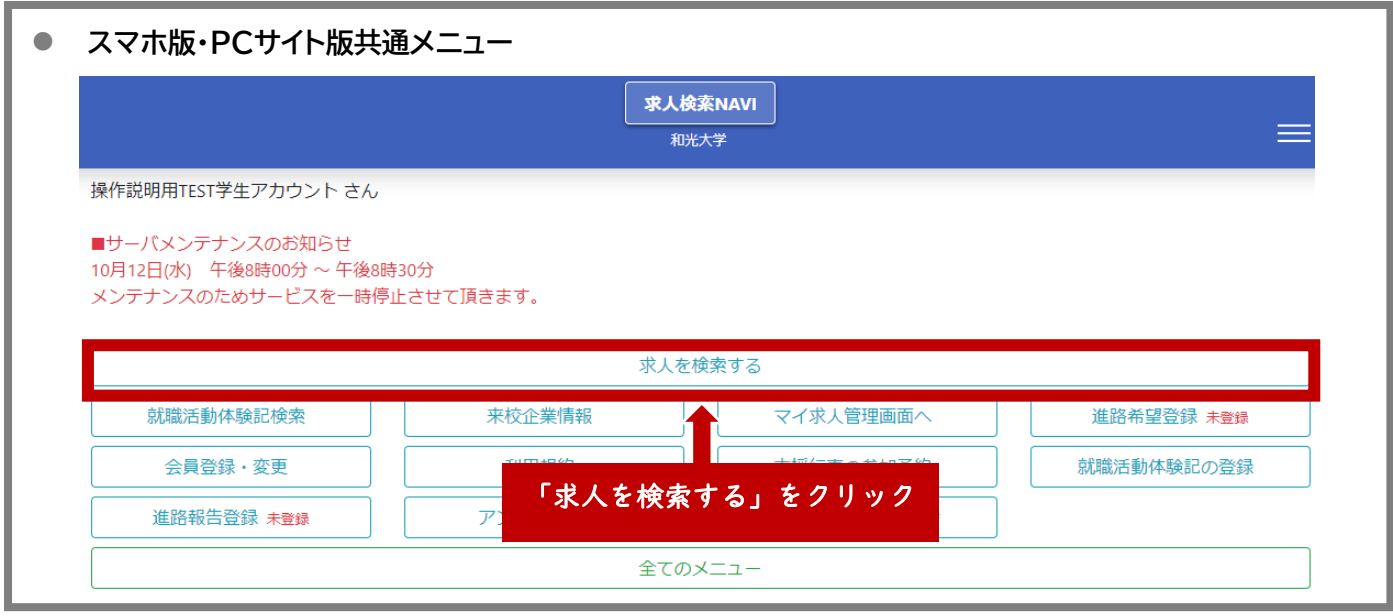

## **② 求人対象学年を指定する**

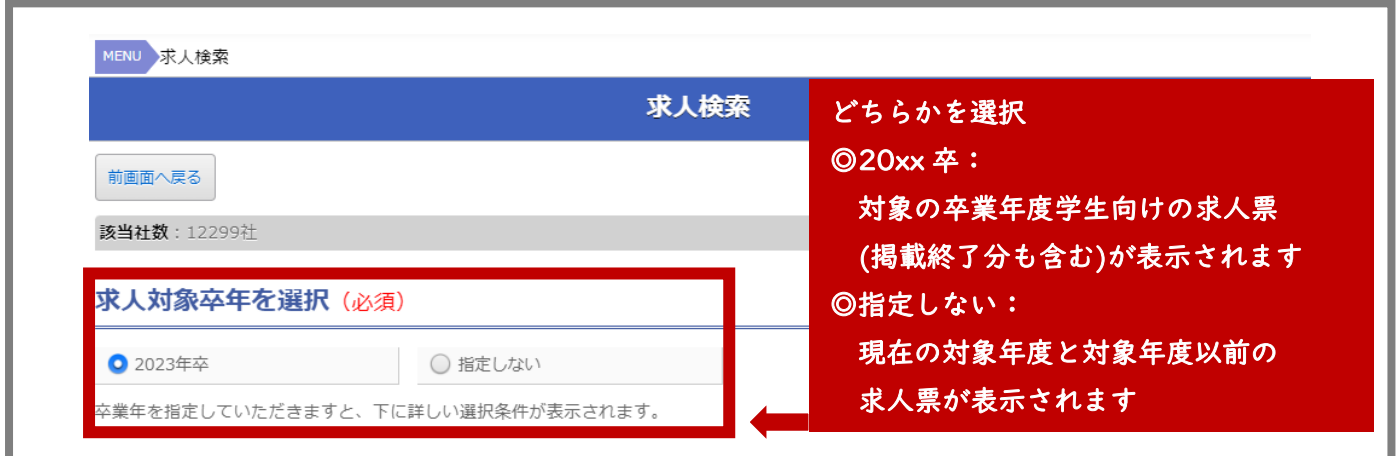

## **③ 検索条件を指定する**

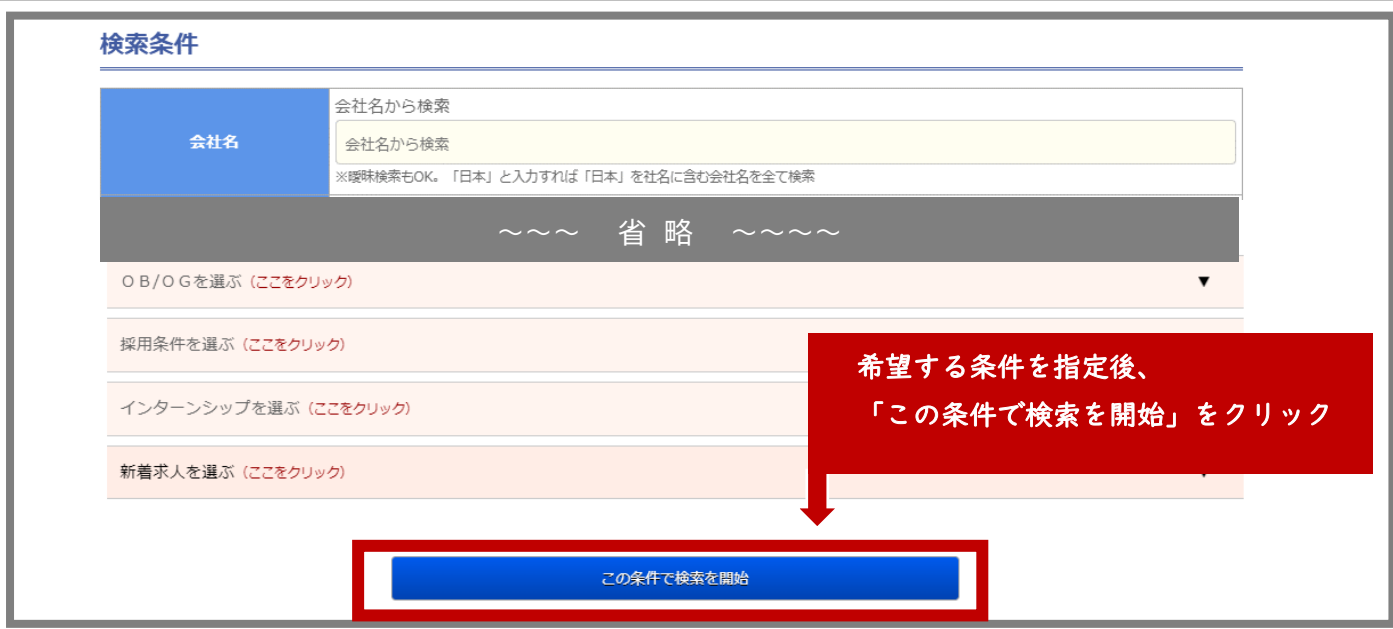

<sup>3</sup> / 4

## **④ 検索結果から気になる企業を選択する**

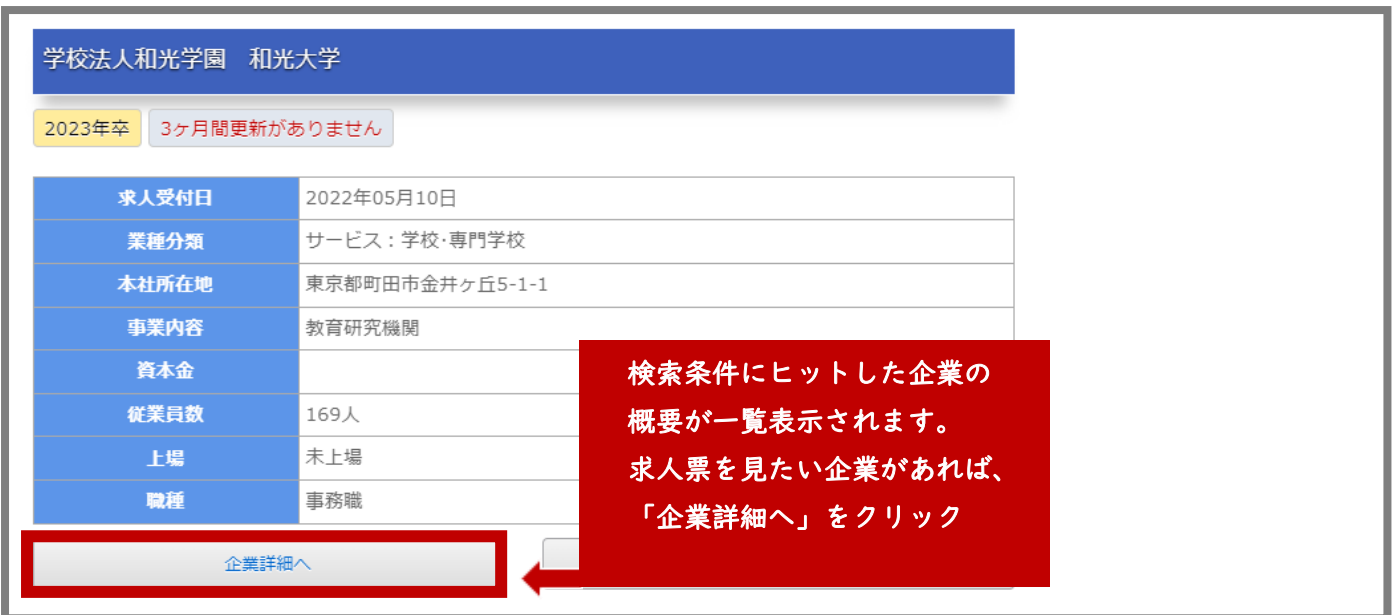

## **⑤ 求人票を確認する**

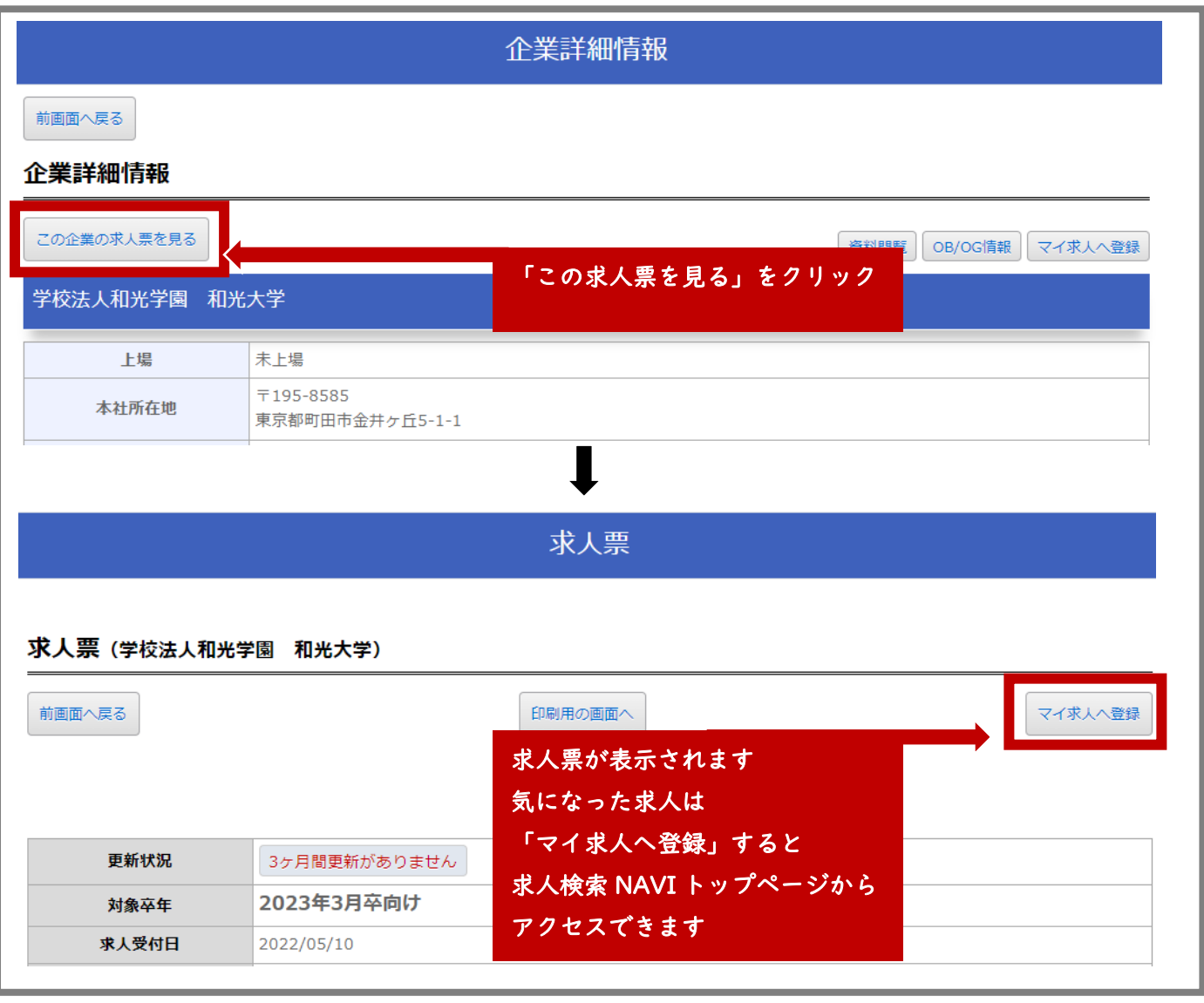

以 上

# **問い合わせ先 : キャリア支援室 ( A 棟 3 階 )**